# **Procédure de connexion à M@gistère**

Saisir dans la **BARRE D'ADRESSE** du navigateur internet : <http://www.toutatice.fr/portail>

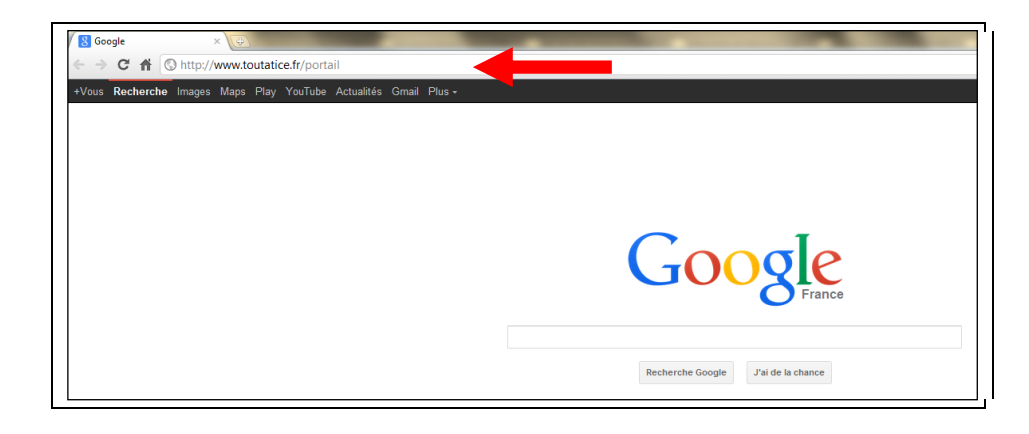

### Cliquer sur le bouton « Je me connecte »

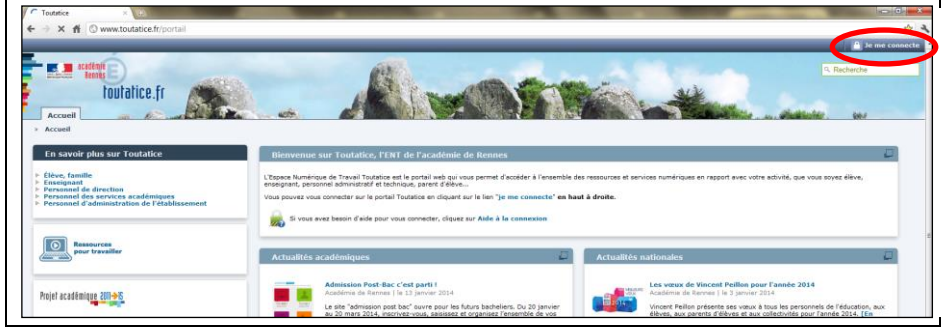

#### Cliquer sur « Personnel »

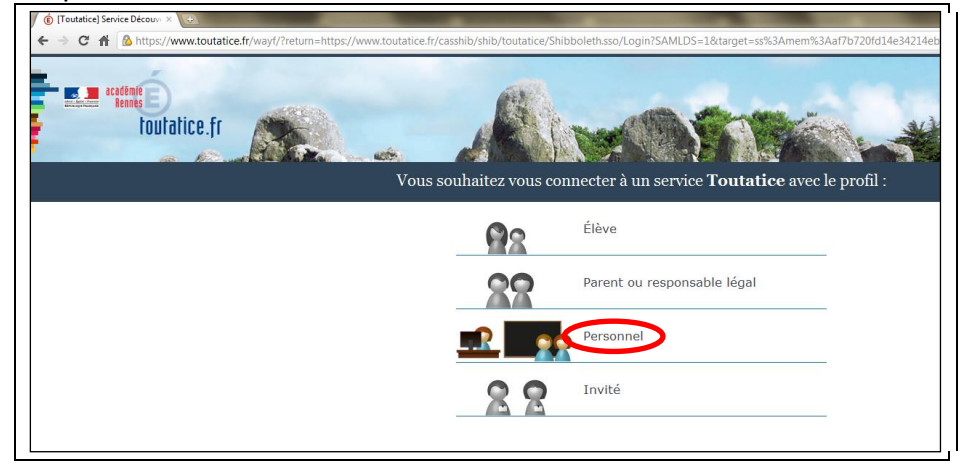

## Cocher la case « de l'académie de Rennes »

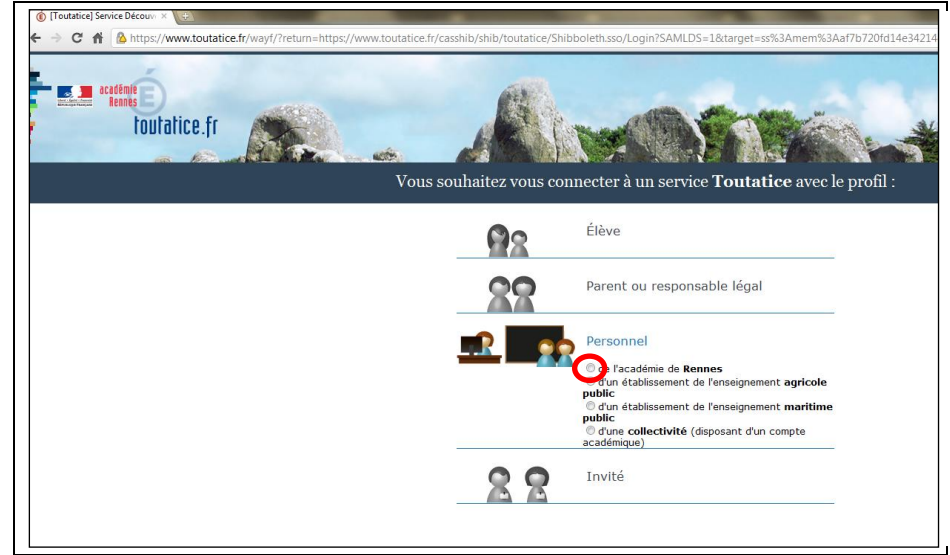

### Cliquer sur le bouton « Valider »

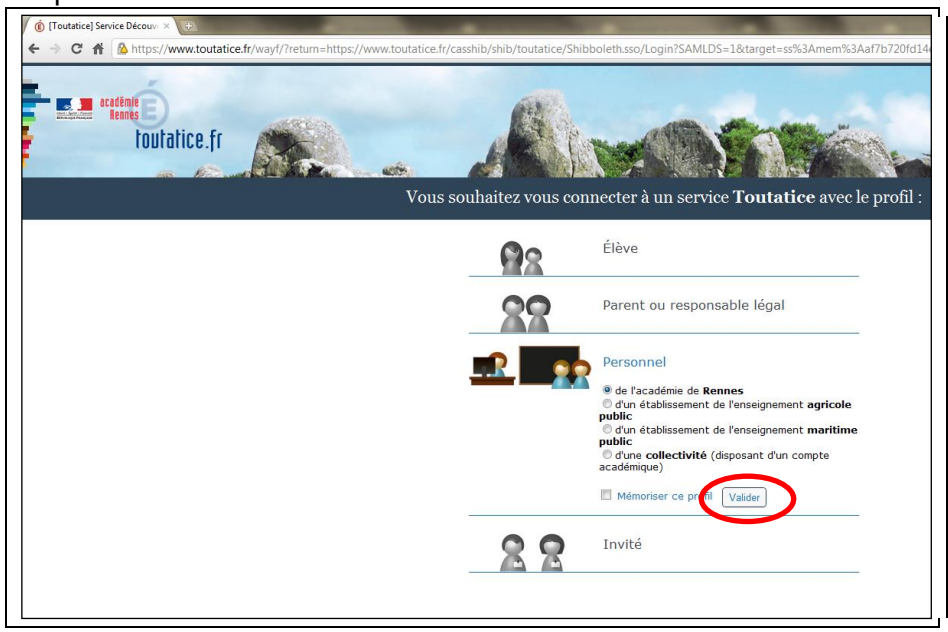

Cliquer sur le lien « M@gistère »

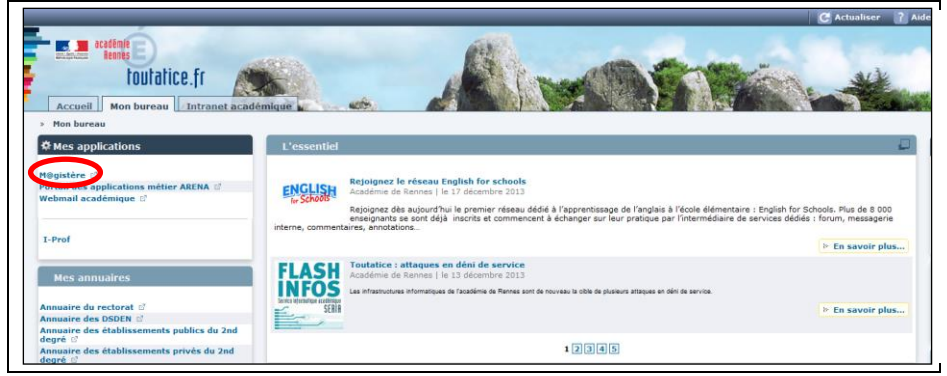

Saisissez votre identifiant et votre mot de passe de connexion. L'identifiant et le mot de passe à utiliser sont ceux de votre messagerie électronique professionnelle (webmail). Puis cliquer sur le bouton « Se connecter »

C A A https://portail.ac-rennes.fr **Extra Secretarie toutatice** fr

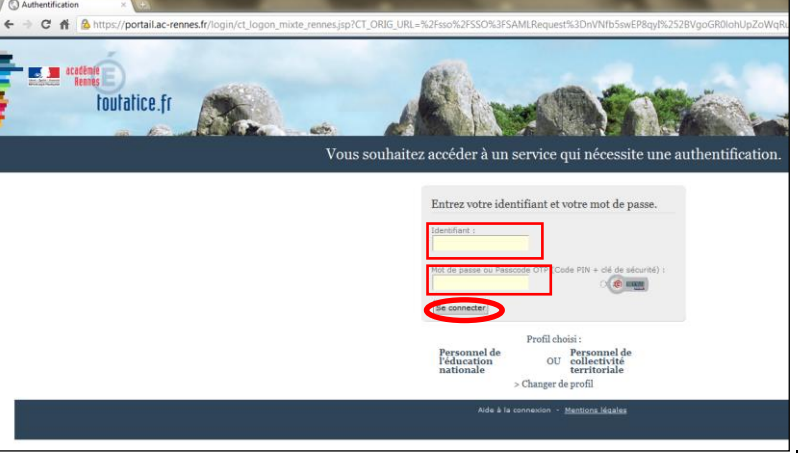

# Cliquer sur le lien de la formation à suivre

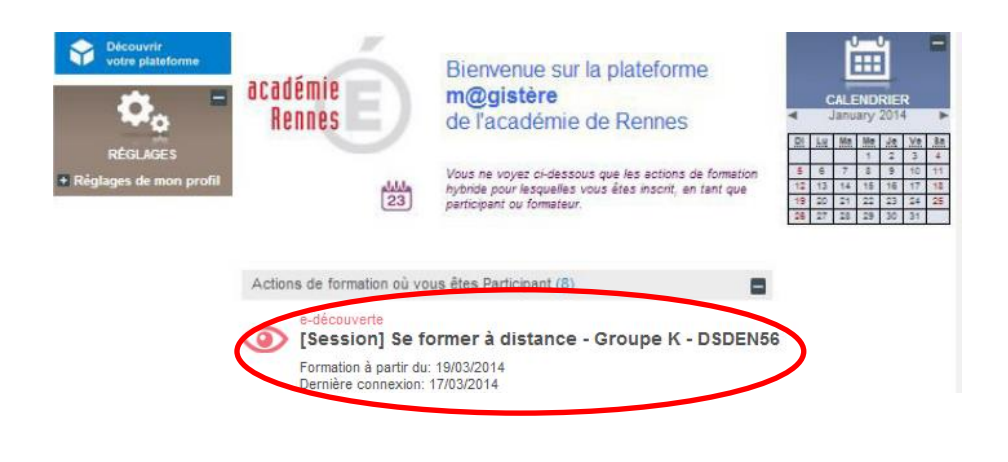